# **What is Textual Analysis?**

Before you start business process modeling, you usually have to discuss with your customers about their needs and to familiarize yourself with their company's operations as well as their problems. During the meeting you can collect useful information from customers, including the conversation log and documents. You can make use of [textual analysis](https://www.visual-paradigm.com/features/textual-analysis-tool/), a text-based editor to help recording those textual information. In addition to a plain text editor, you can identify important terms or objects (e.g. class, use case) from the problem description.

### **Creating textual analysis**

- 1. Select **Diagram > New** from the application toolbar.
- 2. In the **New Diagram** window, select **Textual Analysis**.
- 3. Click **Next**.
- 4. Enter the diagram name and description. The **Location** field enables you to select a model to store the diagram.
- 5. Click **OK**.

### **Problem statement editor**

The problem statement editor is where you can record the textual information you obtain from your customers.

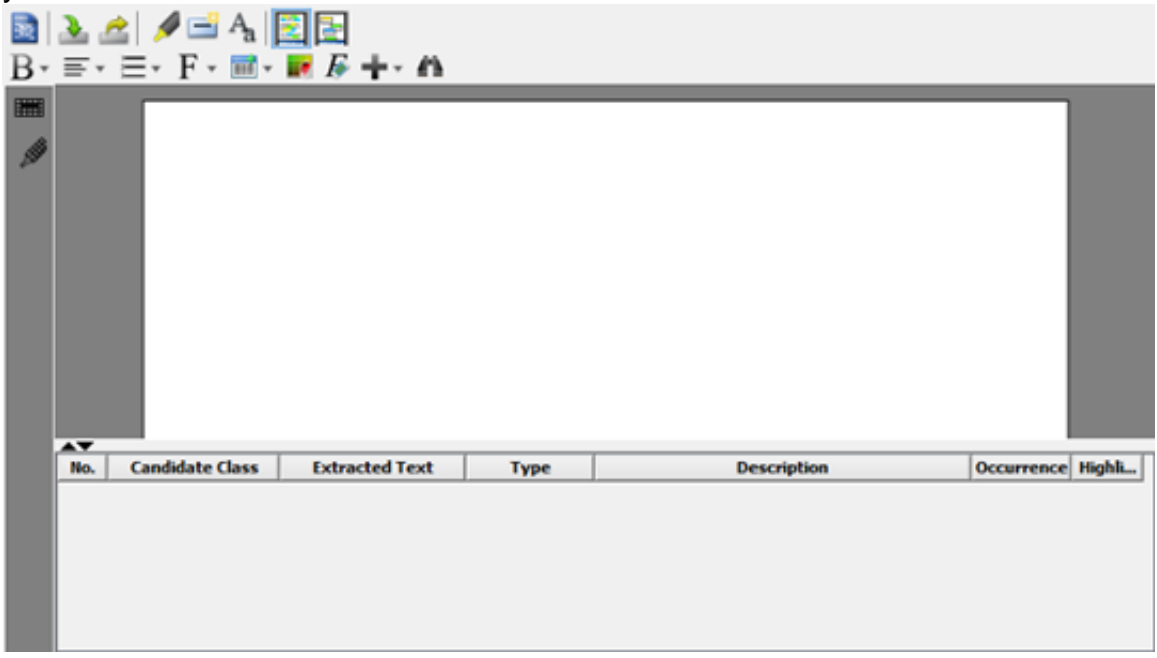

All buttons on editor's toolbar are depicted in the following table:

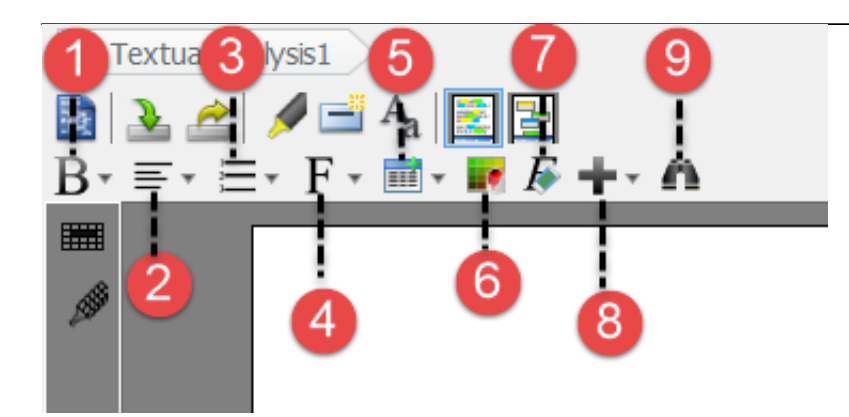

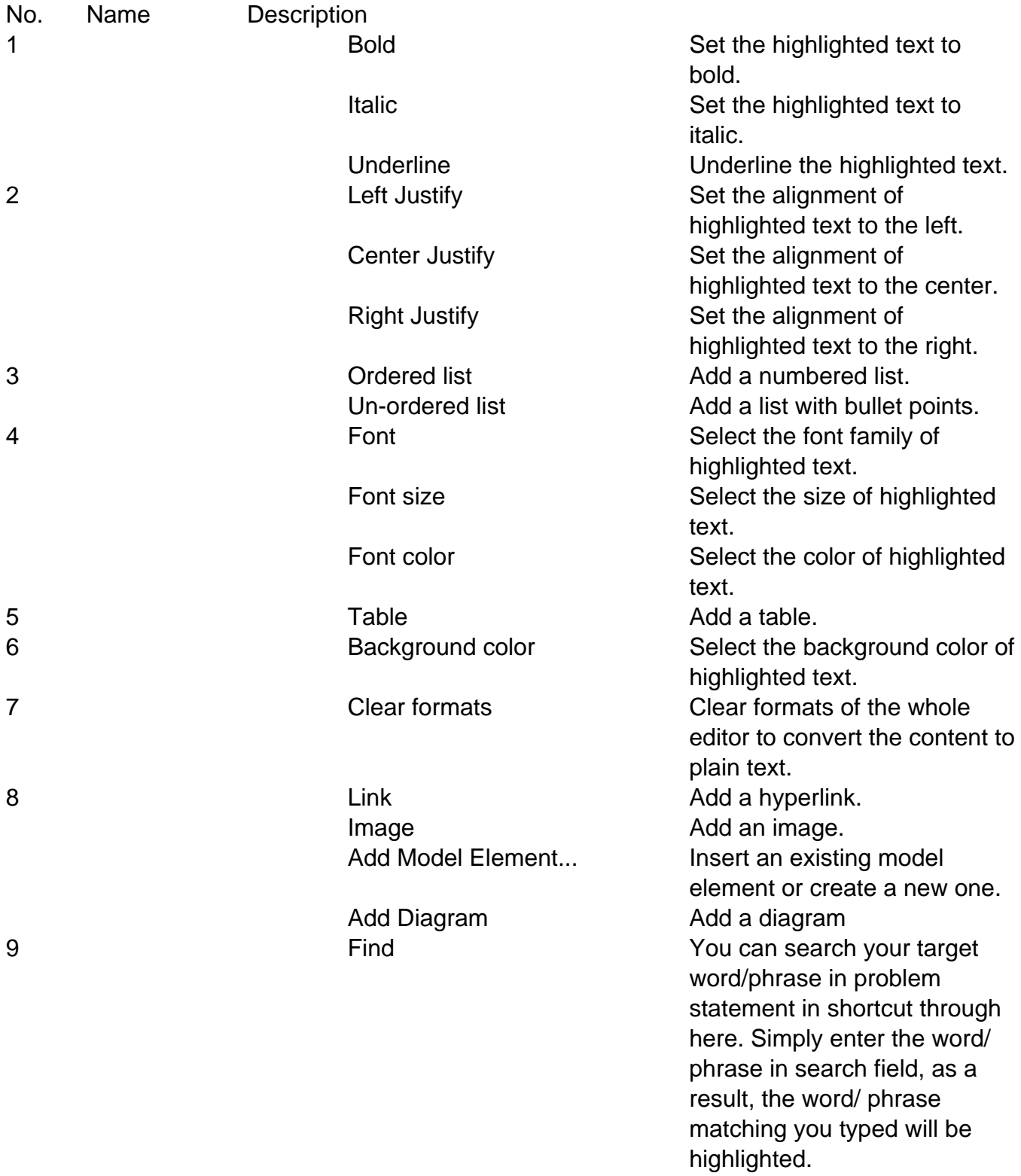

## **Entering problem statement**

Three ways of entering problem statement are provided in [Visual Paradigm.](https://www.visual-paradigm.com/)

- Typing on the editor
- Importing an external text file
- Copying and pasting from an external source

To type in the editor, type the problem statement directly on the editor.

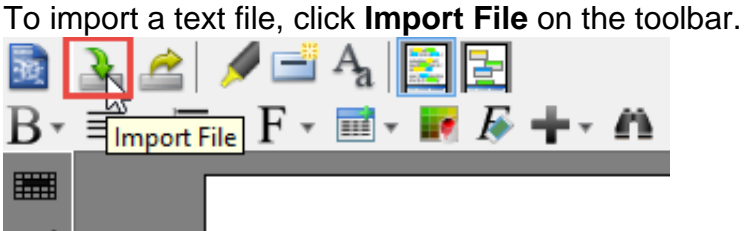

When the **Open** window pops out, select a text file to import. As a result, the imported problem statement will be shown on the text area.

To copy and paste from an external source, press **Ctrl + C** on the selected text and press **Ctrl + V** for pasting it on the editor.

#### **Formatting text**

Since Visual Paradigm supports rich text format (RTF), you can format the problem statement on the editor, such as making it bold, italic, or inserting a table.

1. To format text, highlight the target word/ phrase in advance.

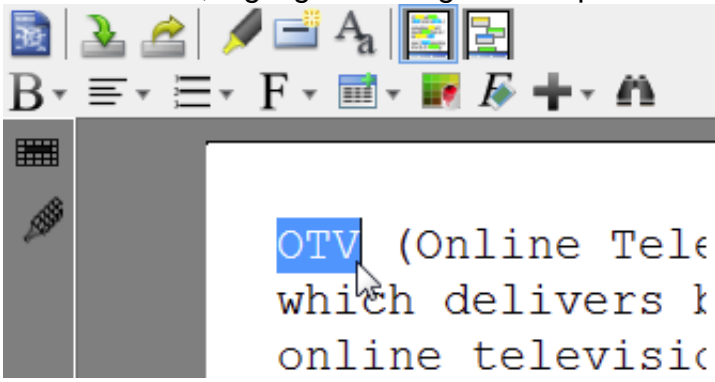

2. Next, click a corresponding button on the toolbar. i.e. Click **Italic** button to make the target word italic.

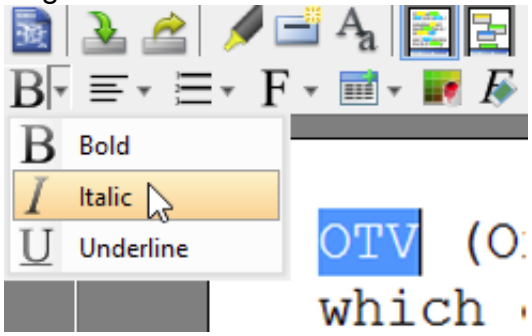